## **Publisher-Create, Customize, and Enter Records in Recipient List**

## **Step 1: Create a Recipient List/Data Source**

The first step in working with merges is to create the Recipient List or to use a list that has already been created. The Recipient List contains the variable information that is to be inserted into a publication. To create the Recipient List:

- In the first task pane, click the **Type a New List** option button.
- Click the **Next: Create or connect to a recipient list** link.
- The **New Address List** dialog box will display (see illustration below).

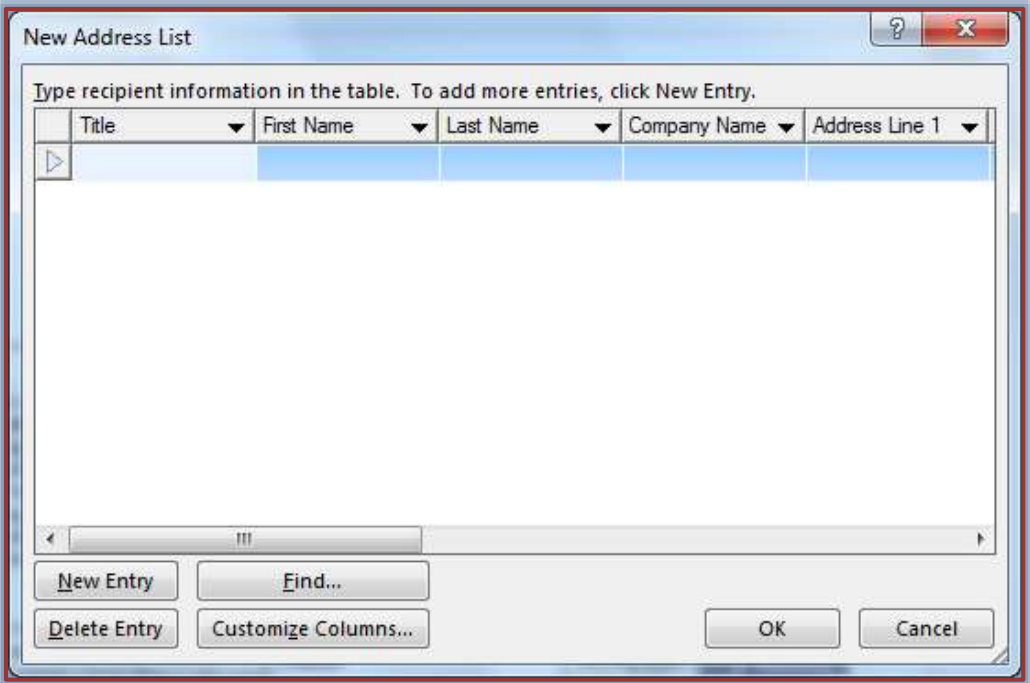

- $\hat{\mathbf{\tau}}$  To use the fields specified by the program, just start inputting information into the recipient list.
- Click in the first field, **Title**.
- $\mathcal{F}$  Input pertinent information for that field.
	- The **Tab** key may be used to move from field to field.
	- <sup>+</sup> If the **Tab** key is pressed at the end of an entry, a new record will be added.
	- $\triangleq$  Information does not have to be input into every field.
	- $\triangleq$  Some records may not have information for each field.
- To add an entry, click the **New Entry** button.

## **Customize the Data Source**

- Click the **Customize Columns** button.
- The **Customize Address List** dialog box will display (see illustration below).
- Choose one of the options available in the **Customize Address List** dialog box.
	- **Add** This option is used to add a new field to the Recipient List.
		- Move to the field above which the new field is to be entered.
		- Click the **Add** button.
		- The **Add Field** dialog box will display (see illustration above).
- **IDED** Input the name for the field.
- Click **OK** to add the field to the list.
- The new name will appear below the selected field.

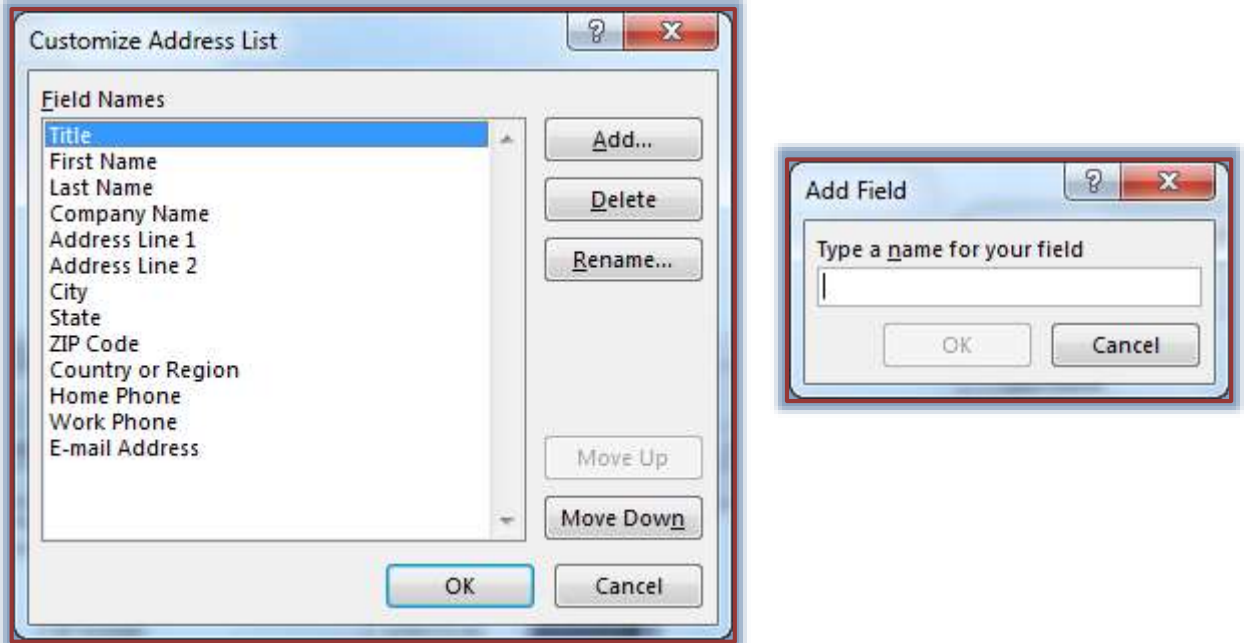

- **Delete** To delete a field from the Address List use this option.
	- Click the field that is to be deleted.
	- Click the **Delete** button.
	- The message shown in the illustration below will appear.

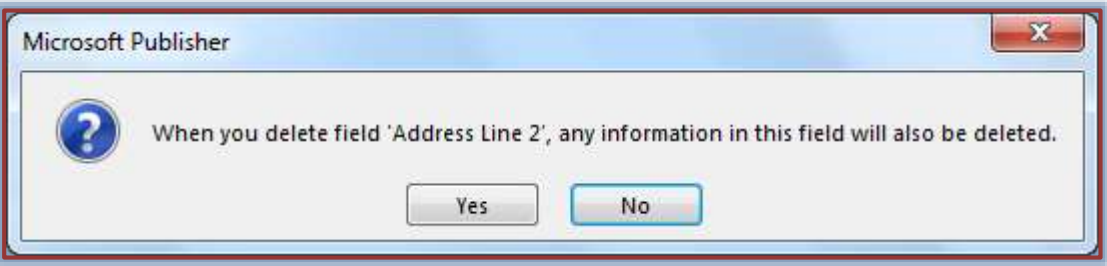

- Choose **Yes** to delete the field.
- Choose **No** to leave the field in the list.
- **Rename** Use this option to change the name of the field.
	- Select the field that is to be renamed.
	- Click the **Rename** button.
	- The **Rename Field** dialog box will display (see illustration below).
	- Input a new name for the field in the **To** text box.
	- Click **OK** to accept the new name.
	- **Click Cancel** to leave the original field name.
- **Move Up** Click this button to move a field to a different location in the Recipient List.
- **Move Down** Click this button to move a field to a different location in the Recipient List.

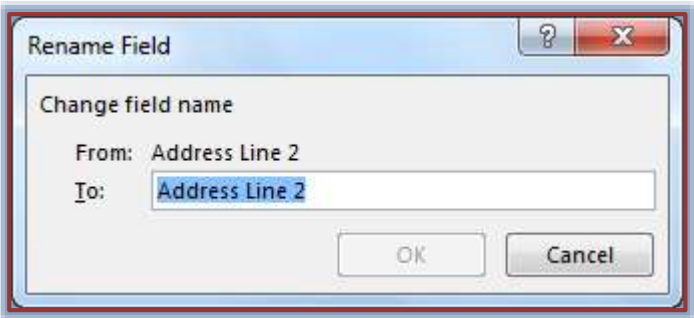

When all the changes have been made, click **OK**.

## **Enter Information into the List**

- Under **Type Recipient Information**, input the information for the first entry.
	- When entering data into the **Recipient List** don't press the spacebar at the beginning or end of an entry.
	- $\div$  If extra spaces are entered, extra spaces will appear in the document between the data and the next word or punctuation, leaving ugly gaps.
	- Instead of adding spaces in the **Recipient List**, insert the needed spaces into the **Main Publication**.
- When all the information has been added for the first entry, click the **New Entry** button.

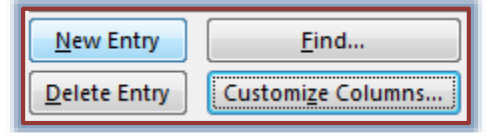

- Continue this process until all the records have been completed.
- When all the entries have been completed, click the **Close** button.
- The **Save As** dialog box will appear.
- In the **Save As** dialog box, input a name for the **Recipient List** in the **File Name** box.
- Select a location for the **Recipient List**. The default folder is **My Data Sources**.
- Click the **Save** button.
- Once the list is saved, the **Mail Merge Recipients** window will appear. The option in this window will be explained later in this document.